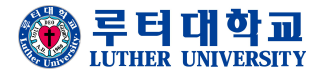

#### **루터대학교 교학처**

#### **학생용 (모바일, PC)**

## **실시간 온라인 수업 매뉴얼(ZOOM 사용법)**

## § **목차**

#### • **모바일**

- 1. ZOOM 앱 설치
- 2. 강의 시작

#### • **PC**

- 1. ZOOM 앱 설치
- 2. 강의 시작

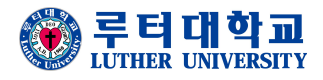

# **ZOOM 모바일 매뉴얼**

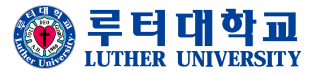

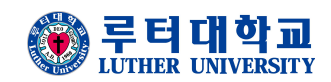

## • **ZOOM 앱 설치(모바일)**

- 1. 구글 플레이 스토어 혹은 앱스토어에 접속
- 2. 'ZOOM Cloud Meetings' 검색 및 설치
- 3. 교수님에게 지급받은 초대 링크로 접속

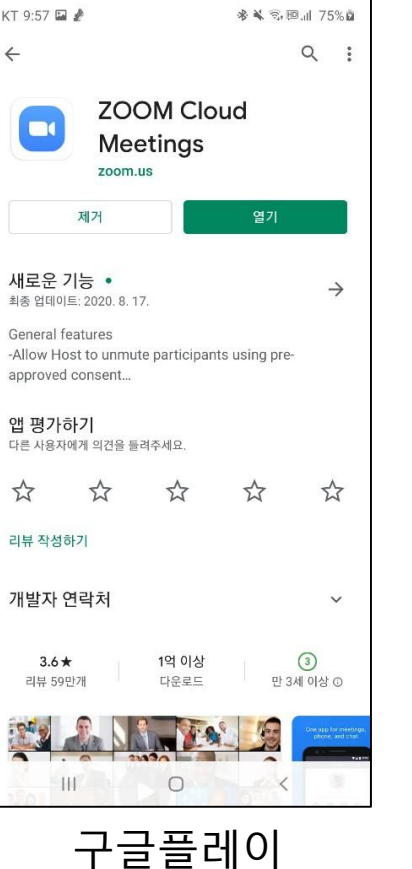

스토어 화면

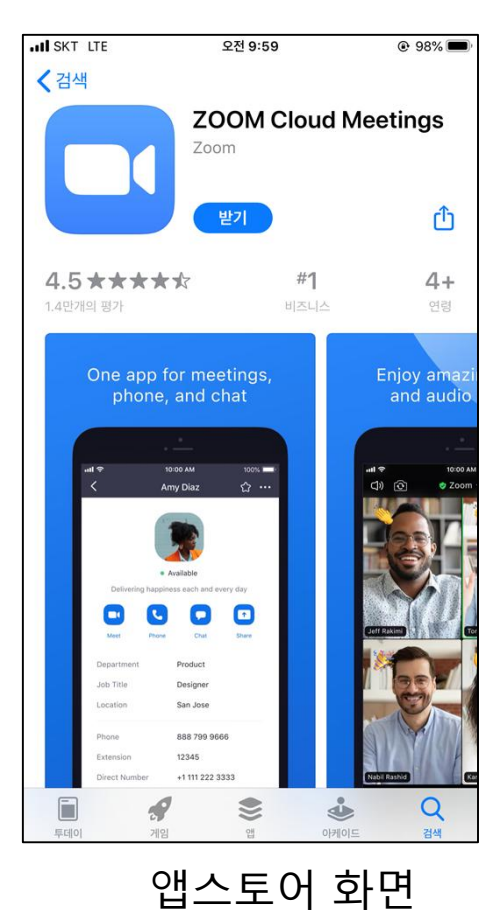

# • **강의시작(모바일) – 회의 ID를 통해 참가하는 경우**

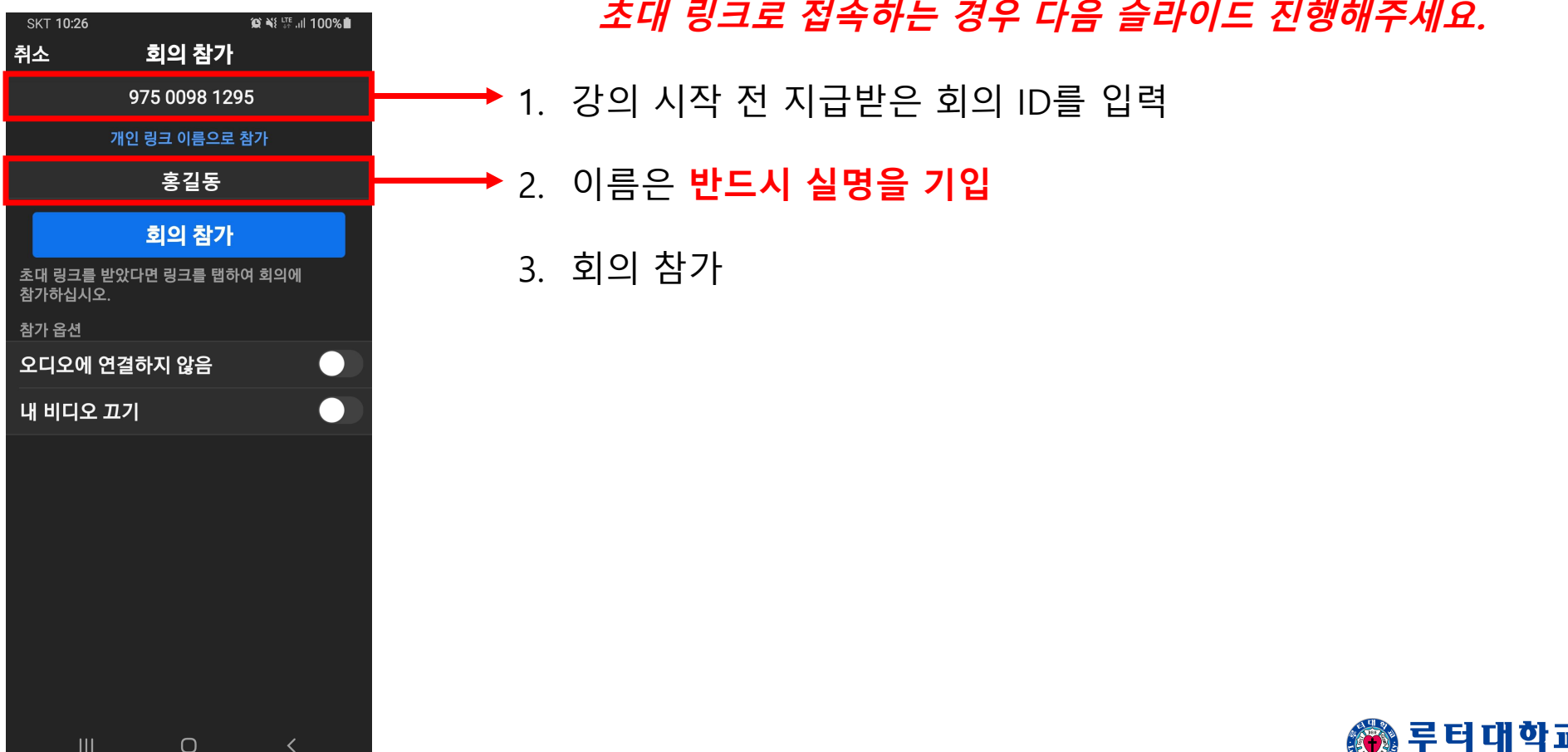

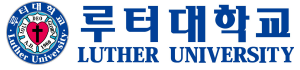

#### • **강의시작(모바일) – 입장 <sup>시</sup> 화면**

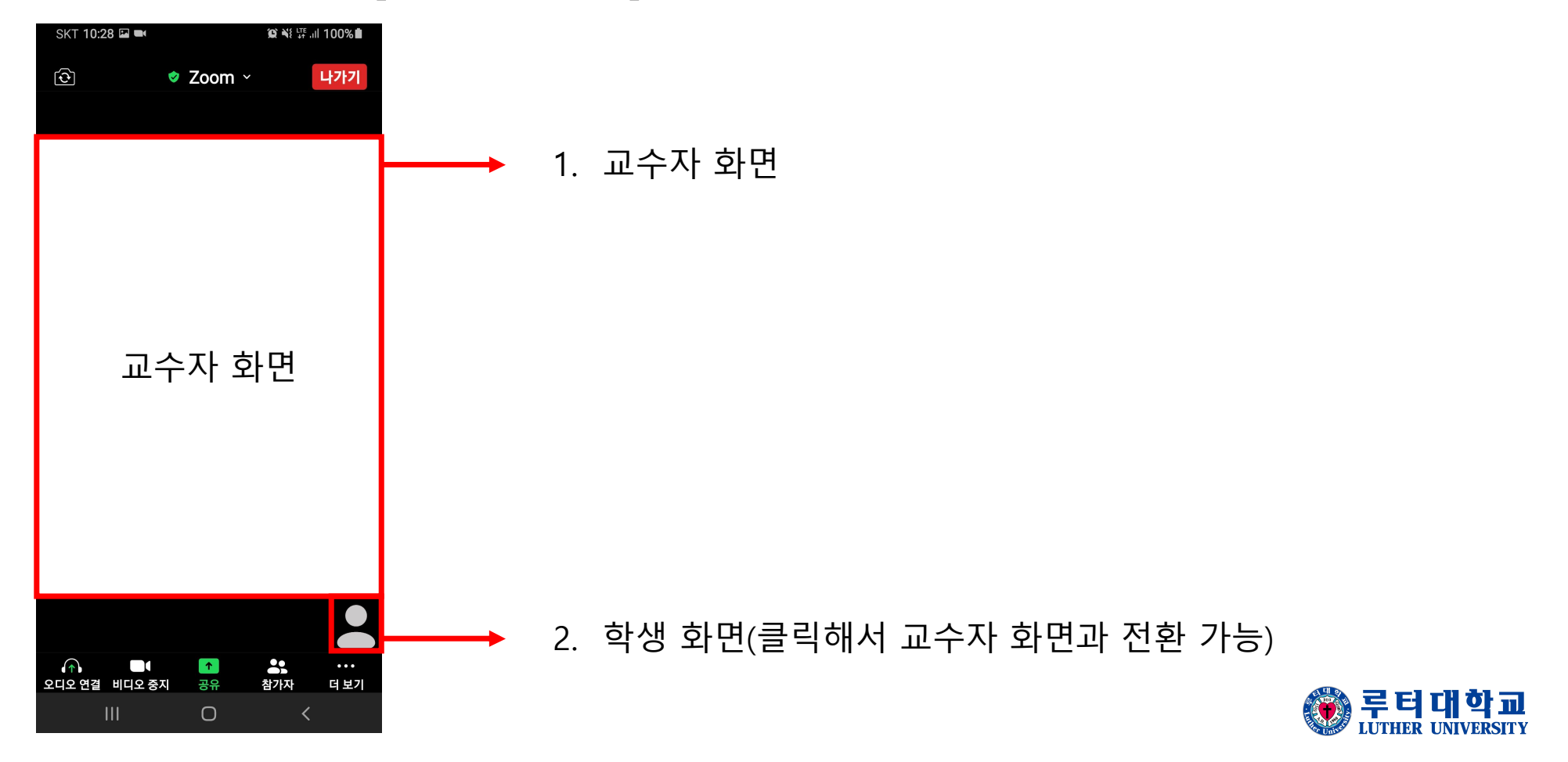

#### • **강의시작(모바일) – 오디오 <sup>및</sup> 비디오 설정**

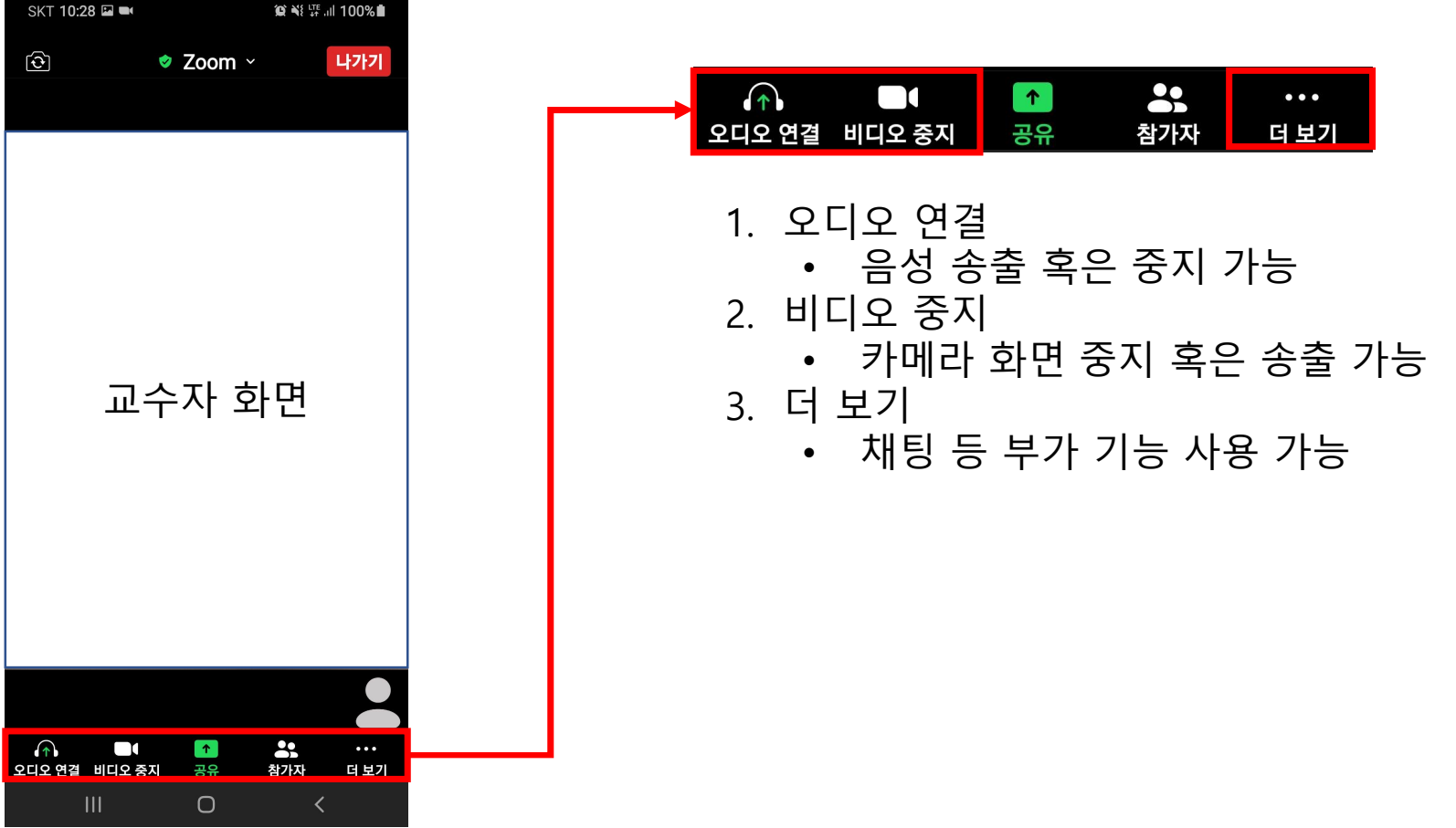

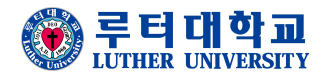

• **강의시작(모바일) – 공유 설정**

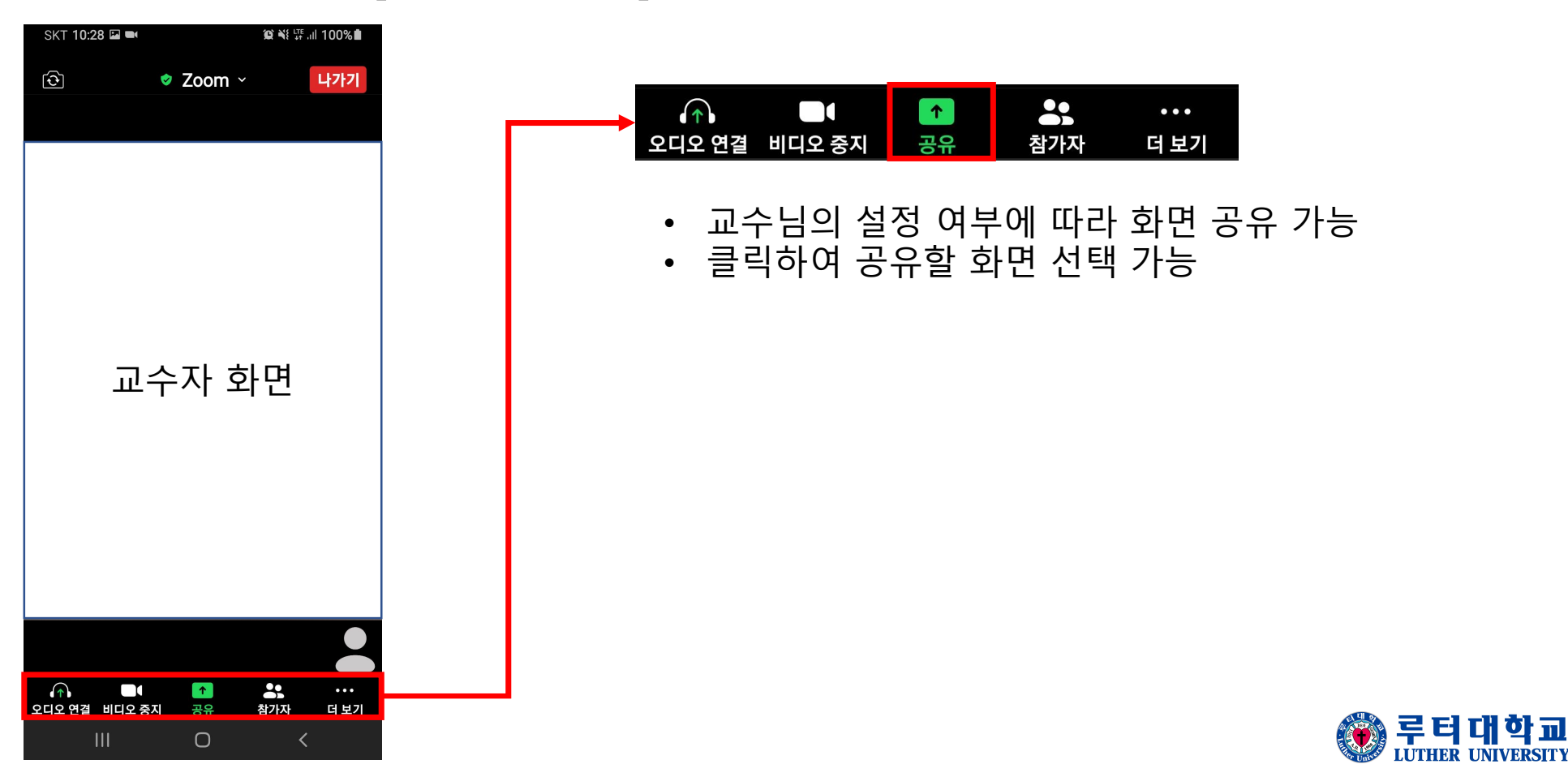

#### • **강의시작(모바일) – 참가자 설정**

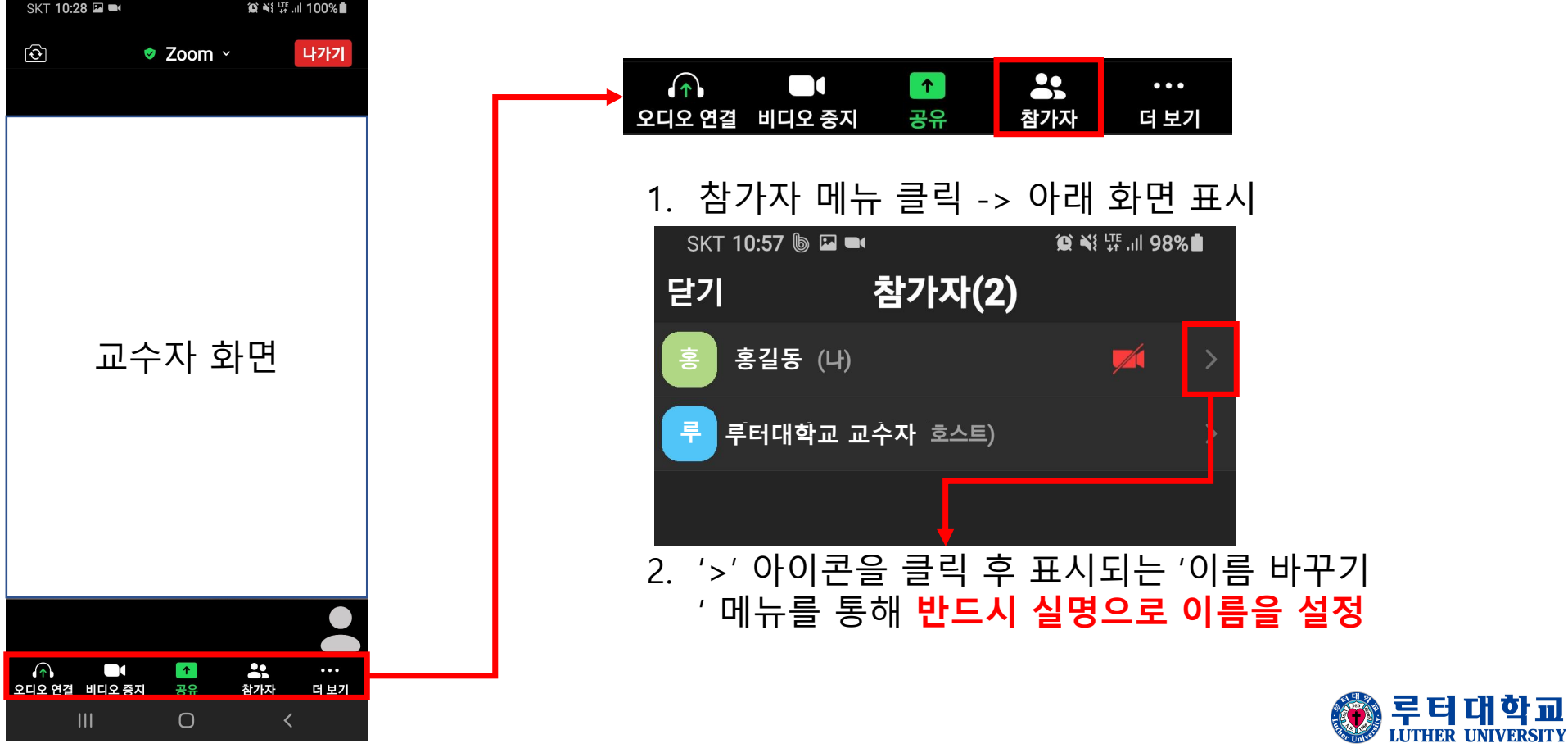

## **ZOOM PC 매뉴얼**

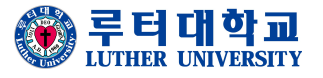

### • **ZOOM 앱 설치(PC)**

- 1. ZOOM 홈페이지 혹은 아래 링크 클릭하여 설치 https://zoom.us/client/latest/ZoomInstaller.exe
- 2. 교수님에게 지급받은 초대 링크를 통해 접속

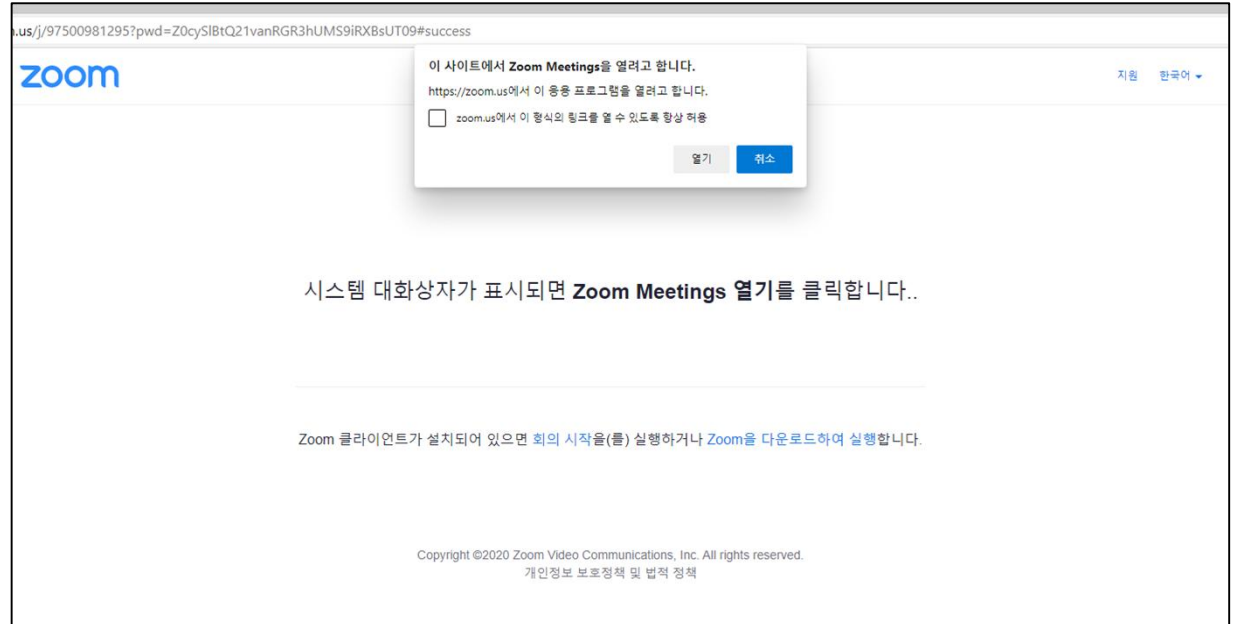

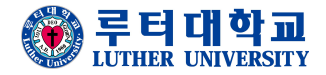

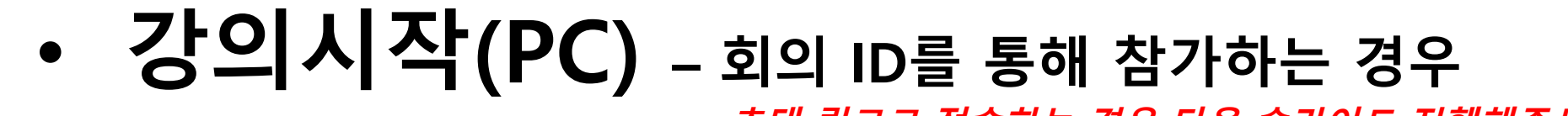

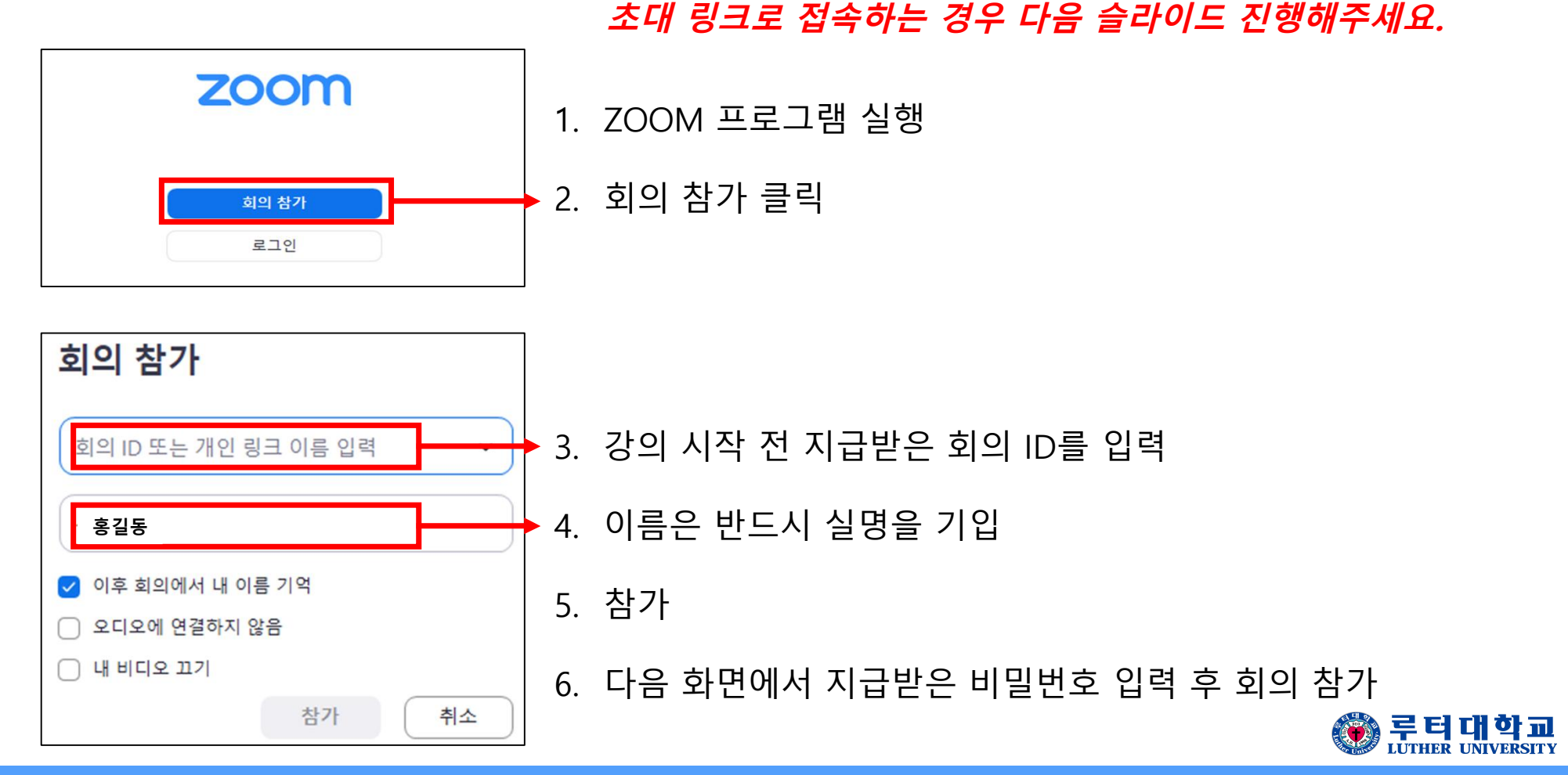

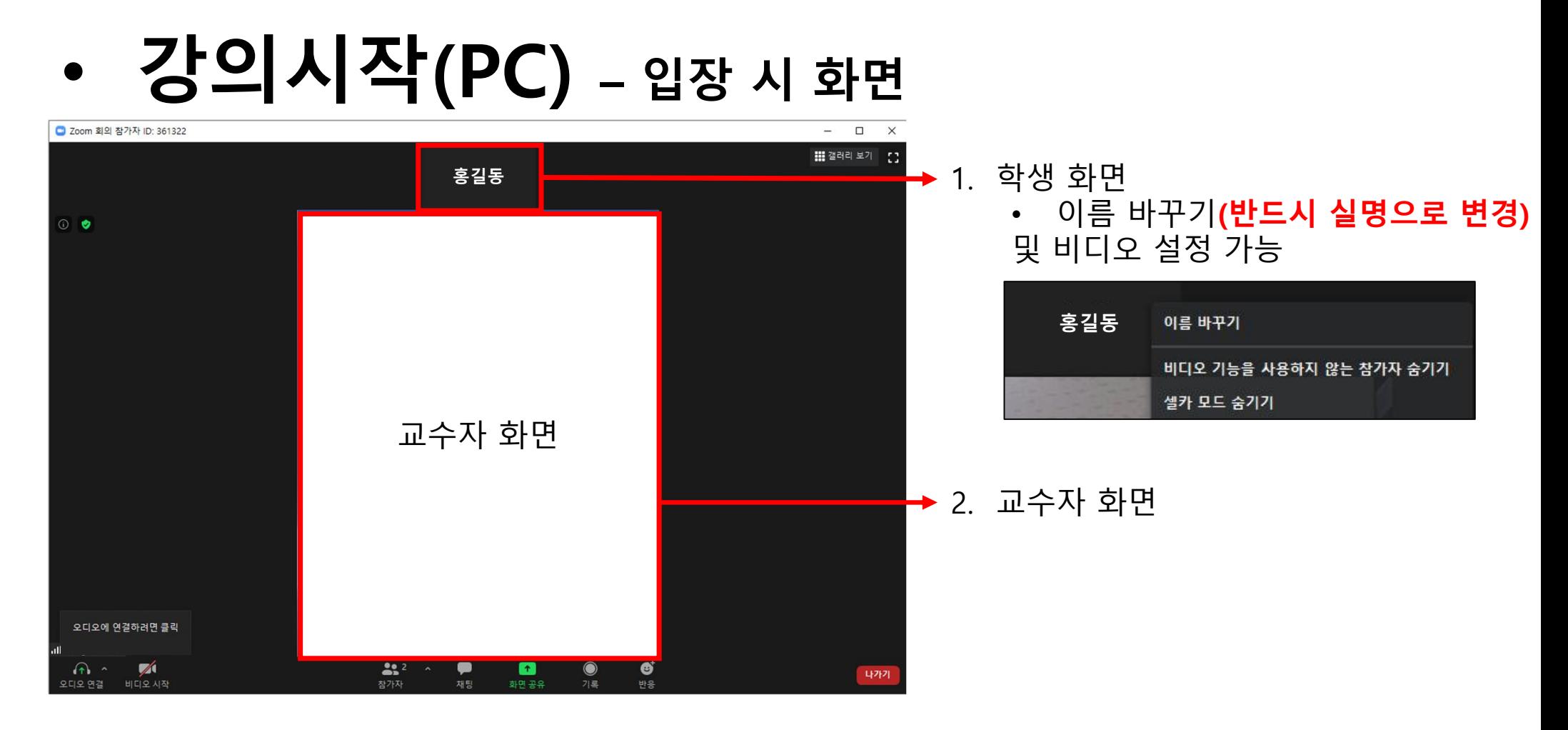

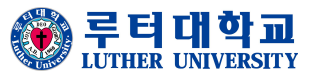

• **강의시작(PC) – 메뉴바 설정**

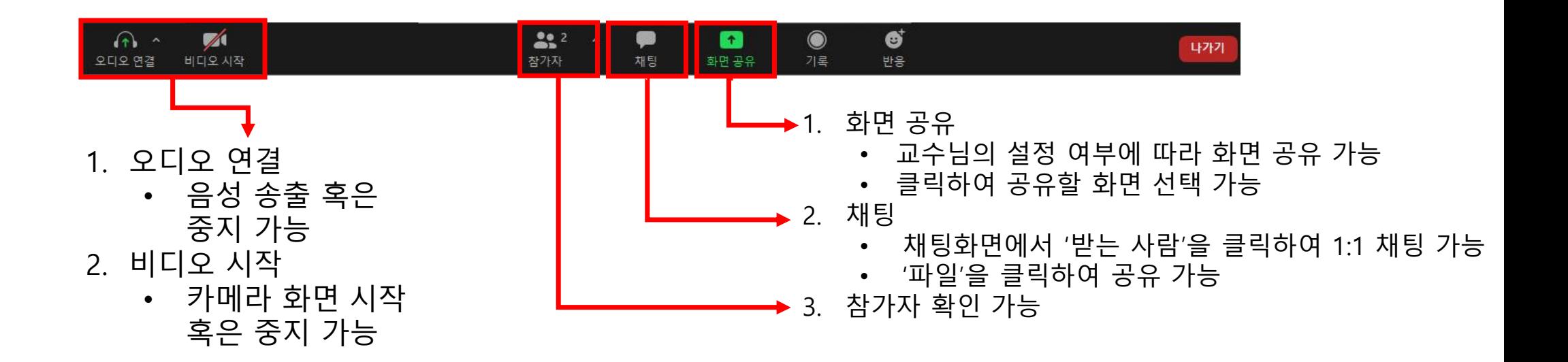

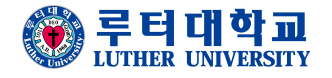